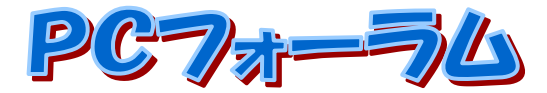

JA水郷つくばパソコン研究会会報 **2023** 年 2 月号 編集・発行 **JA 水郷つくばパソコン研究会** 事務局:JA水郷つくば 営農部営農企画課 住所: 土浦市田中1-1-4 電話: 823-7001 ホームページ <https://www.dappe.com/> ブログ http://dappe.chicappa.jp/japc/ メールアドレス jap[c2@dappe.com](mailto:japc2@dappe.com) FACEBOOK JA 水郷つくばパソコン研究会

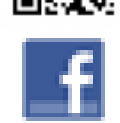

Instagram #JA 水郷つくばパソコン研究会

定例会予定 学習のテーマ:パソコン簿記、エクセル、スマホ、SNS ◆2 **月 7 日、21 日 WEB、14 日定例会、**

**28 日 PC フォーラム発行、農業簿記講座など**

**◆3 月 7 日、21 日 WEB, 14 日定例会、**

**28 日 PC フォーラム発行、農業簿記講座など** ※定例会予定は変更になる場合があります。HP、SNS 等をご覧ください。

# 会員の皆さんへ

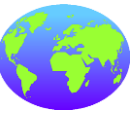

皆さん、令和5年を迎えいかがお過ごしですか。コロナ禍の 中5月8日には第五類に移行するというニュースが飛び込ん

できましたね。いろいろな面で経済も活性化されてくることを期 待したいですね。それとともに、自分自身はかからないように注意していく 必要があります。

定例会は、ラインなどの SNS を通じて行ってきましたが5月以降は皆さ んが自由に来ていただくようにしたいと思います。回数は現在の通り隔週 で考えています。

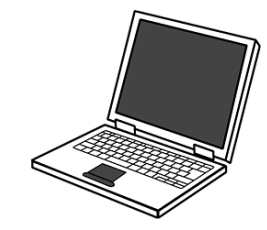

## 今月の特集 「パソコンの外部ストレージの使い方」

USBの外付けストレージ(ハードディスクやSSD)をパソコン に接続すると、「PC」の「デバイスとドライブ」欄に接続した

外付けストレージのアイコンが追加表示されます。

任意のデータに対して、外付けストレージへ「送る」または「コピー」などの操作を 行うことで、外付けストレージにデータを保存できます。

「エクスプローラー」が表示されたら

画面左側から「PC」をクリックし、「デバイスとドライブ」欄に外付けストレージのア イコンが追加されたことを確認してダブルクリックします。

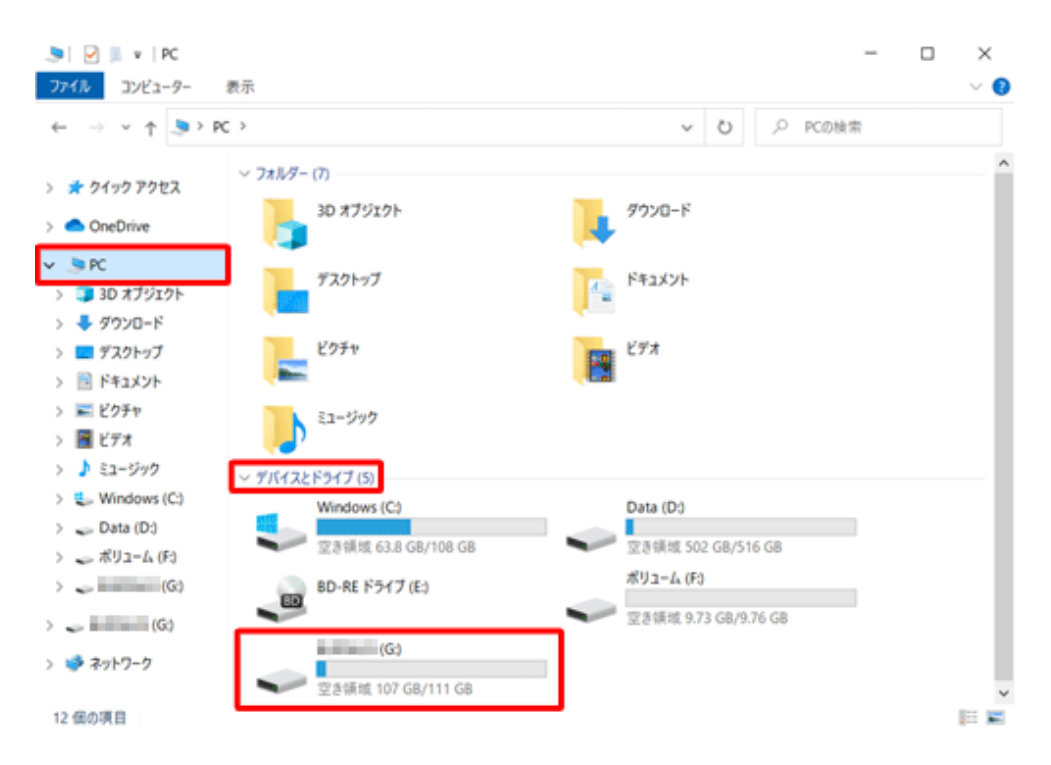

次に外付けストレージに保存されているデータが表示されます。

## 外付けストレージにデータを保存する方法

ほかのフォルダーに保存するのと同じように、外付けストレージにデータを保存 できます。

外付けストレージにデータを保存するには、以下の操作手順を行ってください。 以下のいずれかの項目を確認してください。

どちらの方法でも同じようにコピーされます。

- (1){送る}でデータを保存する方法
- (2)「コピー」でデータを保存する方法

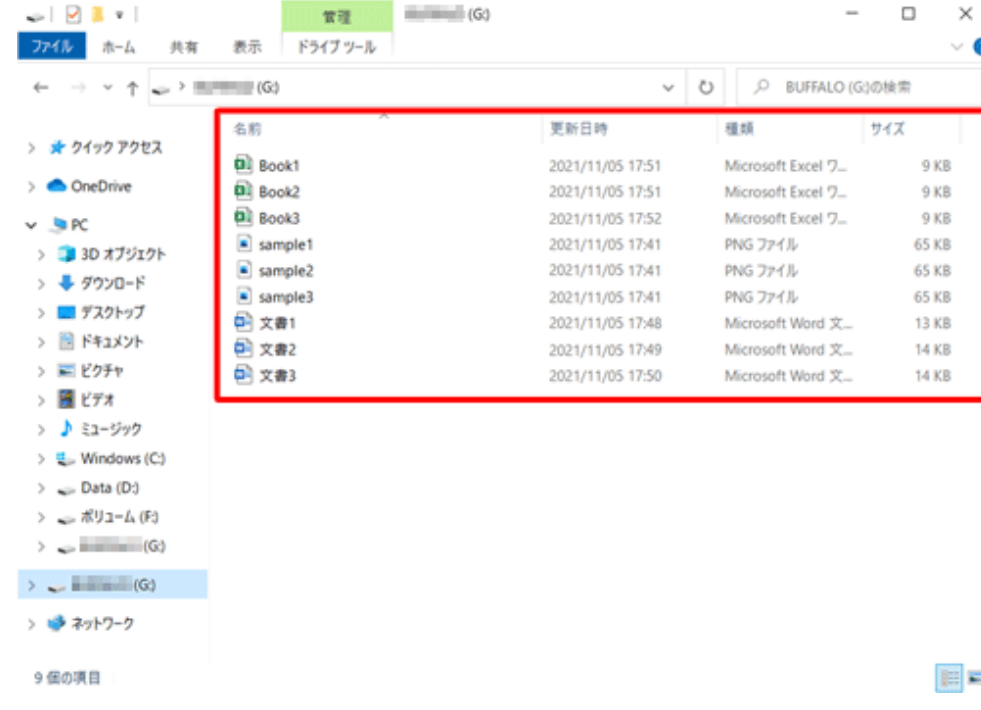

- 複数のファイルを選択するには、「Ctrl」キーを押しながら1つずつファイル をクリックします。
- 連続したファイルを選択するには、最初のファイルをクリックし、「Shift」キ ーを押しながら最後のファイルをクリックします。

------------------------------------------------------------------

(2)「コピー」でデータを保存する方法 右ページから続き

「コピー」を左クリックしたら

タスクバーからエクスプローラーを立ち上げます。

- 保存したいドライブでの保存先のフォルダをクリックする。
- 右クリックして「貼り付け」を選ぶ。
- 目的の場所にコピーされました。

#### 【編集後記】

今月号は紙面の都合で最終段階まで図解で入れられませんでしたが、ホーム ページのPDFのPCフォーラム紙面には掲載するようにしますのでそちらでもご覧 ください。 (こば)

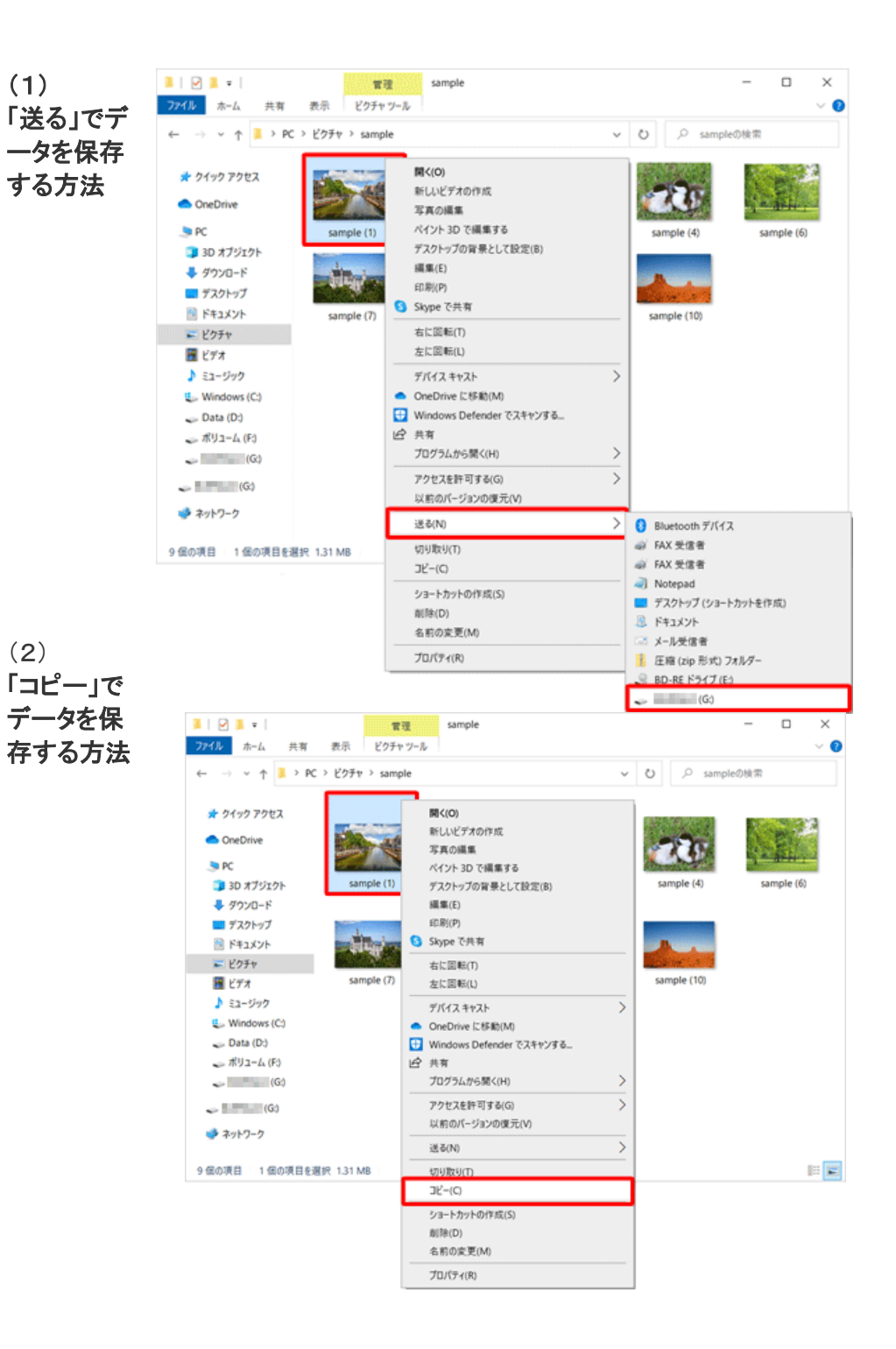

#### WEB版続き

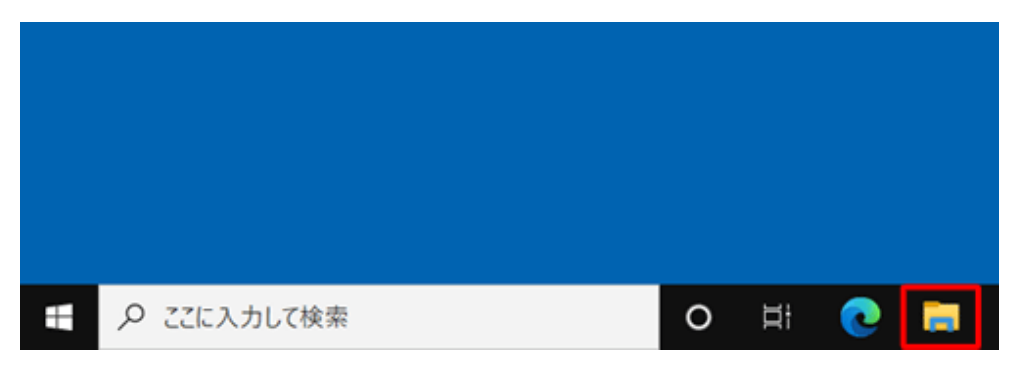

### タスクバーからエクスプローラーを開きます。

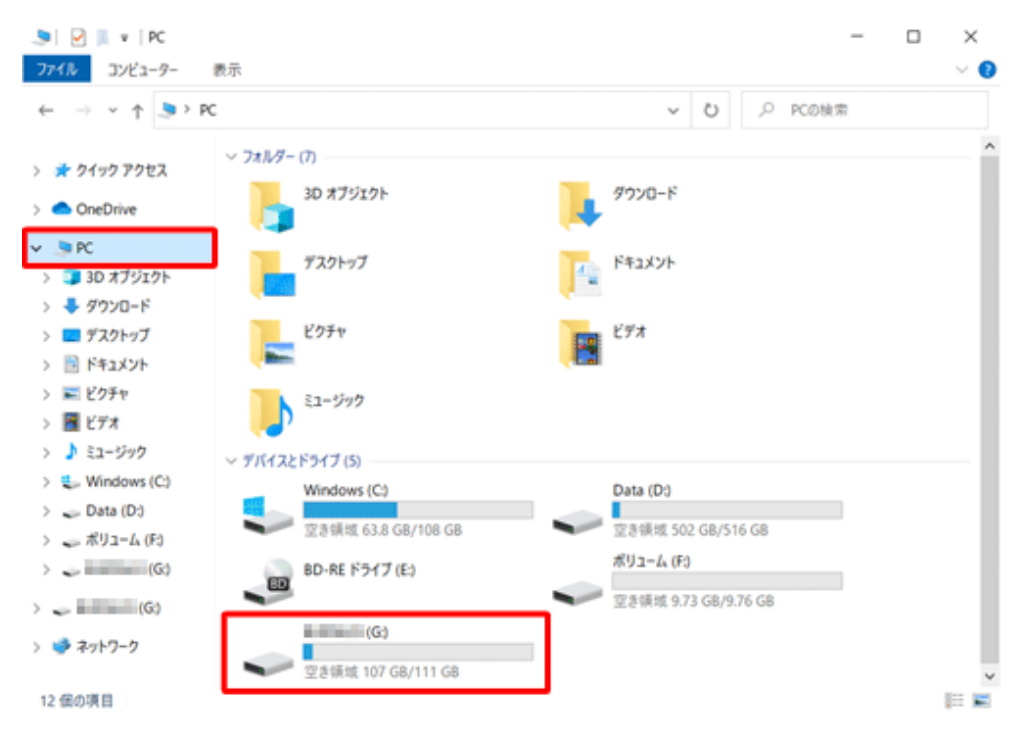

保存しようとするドライブを選択します。 保存したいフォルダを選んで右クリックします。(右ページ上) 貼り付けを左クリックしてコピーされました。(右ページ下)

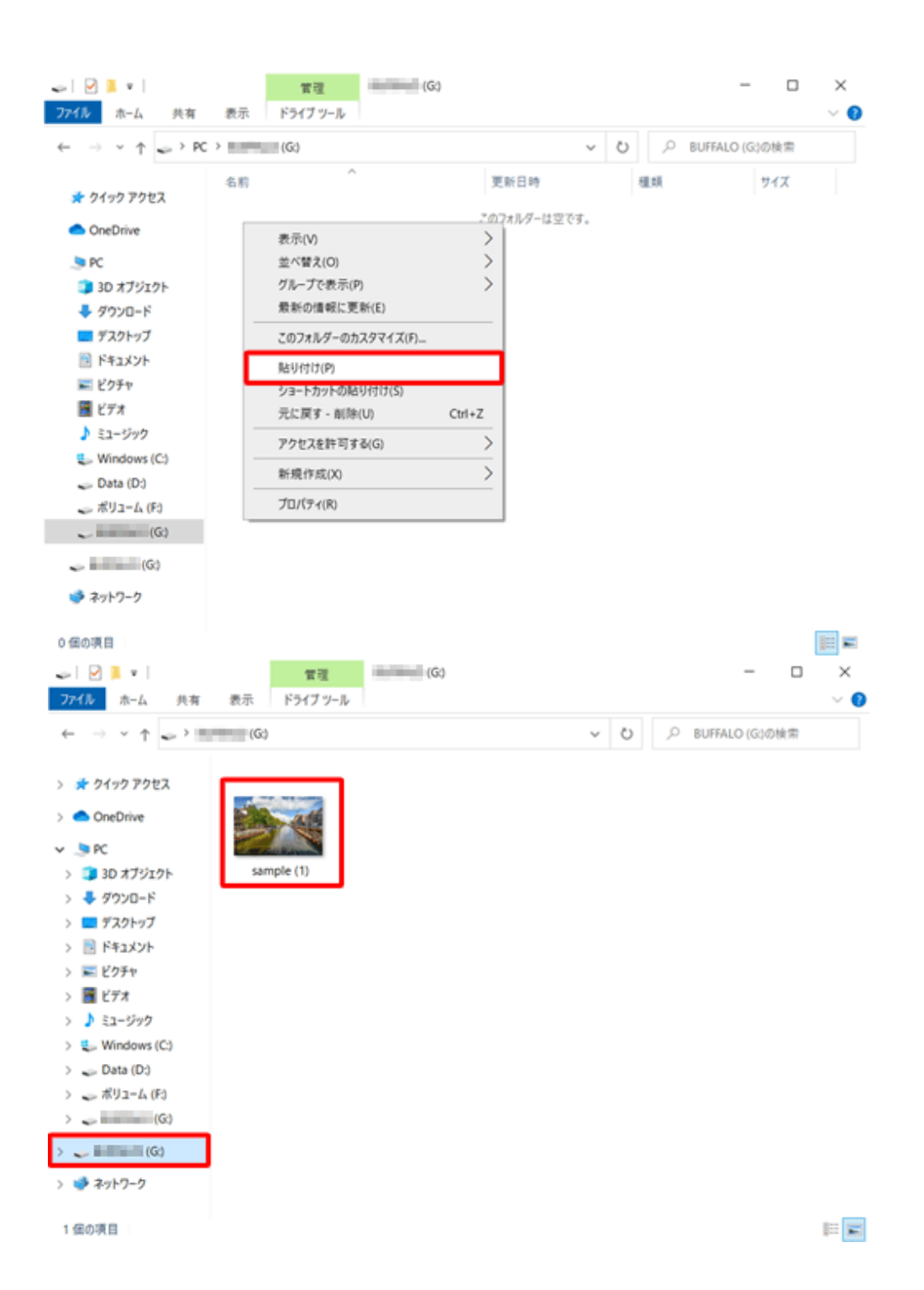